# **Infosystem Remote Panel Setup Instructions**

#### **Overview**

Novar Controls Corporation's Infosystem remote panel's touchscreen provides user-friendly, finger-tip access to the Novar Controls Logic One<sup>®</sup> Building Management System. It can be used to:

- Navigate through the Logic One system.
- Manage and check equipment status.
- Monitor and adjust various critical temperatures and operating parameters.
- View critical facilities management information.
- Make schedule changes.
- Obtain operational and diagnostic information.

Depending on how the remote panels are used, either of the following communication protocols can be used for the LAN communications:

- **Ethernet**
- $MOD 2$

If a Savvy $\mathbb{R}^8$  is set up with more than one touchscreen, Ethernet must be used. If the Savvy is set up with just one touchscreen (integral or remote), either Ethernet or MOD 2 can be used. Ethernet must be used with a Lingo®.

The communications protocol that will be used for the system's local-area netwrok (LAN) communications must be determined before the remote panel can be set up. If Ethernet<sup>®</sup> will be used, the following information must be obtained.

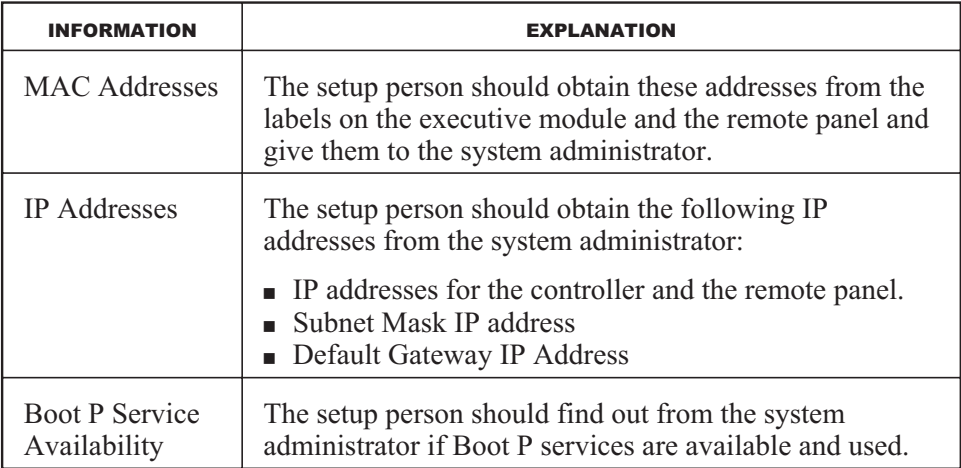

Once this information has been obtained, the remote panel can be set up. It involves:

- Completing the following tasks in ESS32 to download the proper information to the controller:
	- Creating the remote panel as part of the system in the ESS32 Unit Directory.
	- Entering the proper LAN configuration for the system into ESS32.
	- Entering the proper IP addresses for the remote panel and the controller into the Network Parameters in ESS32.
- Accessing the Panel Setup Menu
- Entering the LAN parameters in the remote panel.
- $\blacksquare$  Identifying the unit to be viewed (the executive module to be monitored) by entering the unit number into the remote panel.

This document explains how to complete each of these tasks.

## **Completing the Necessary ESS32 Tasks**

#### **Creating the Remote Panel and Configuring the LAN**

**NOTE!** No matter which communication protocol (Ethernet or MOD2) is used, the following procedure must be completed.

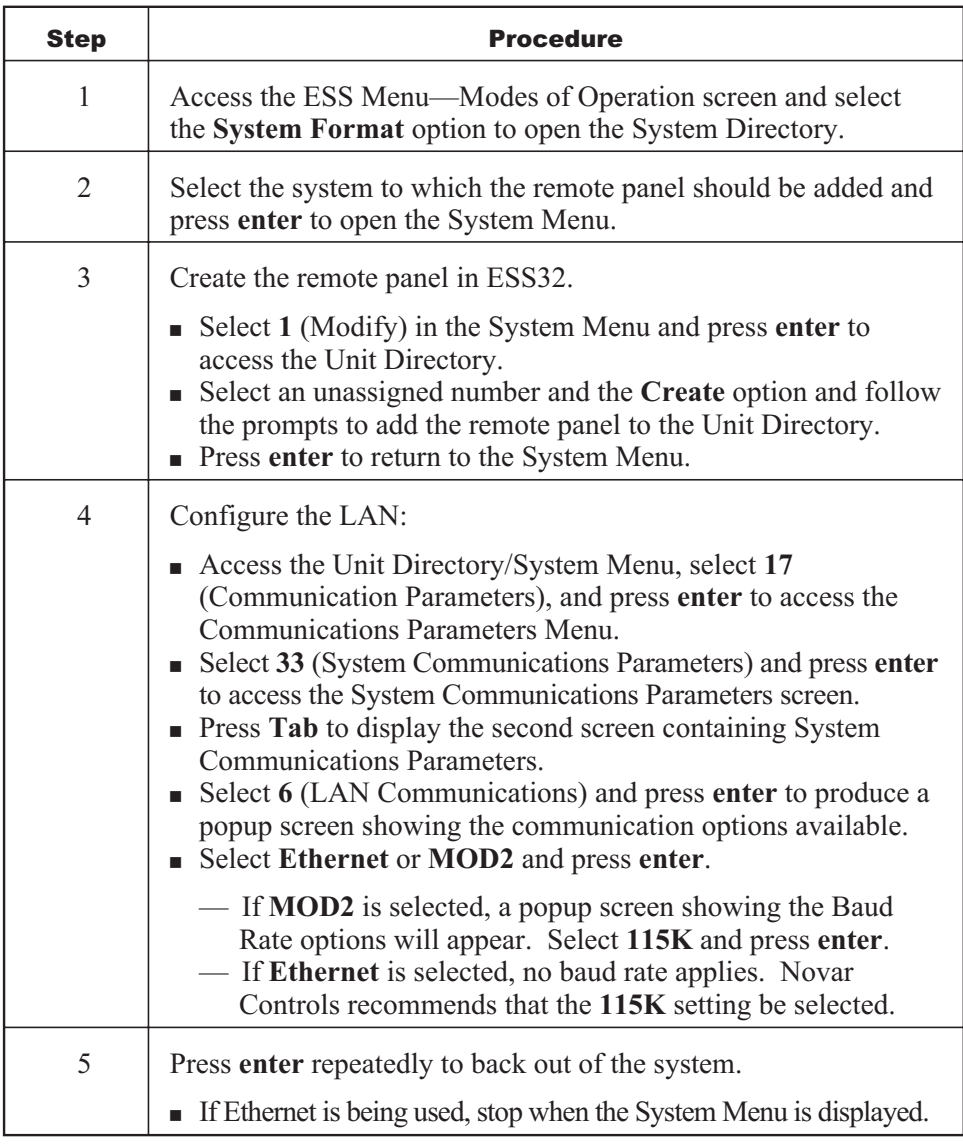

#### **Entering the IP Addresses for the Remote Panel and the Controller**

**NOTE!** The following procedure should only be completed only if the Ethernet communication protocol is to be used.

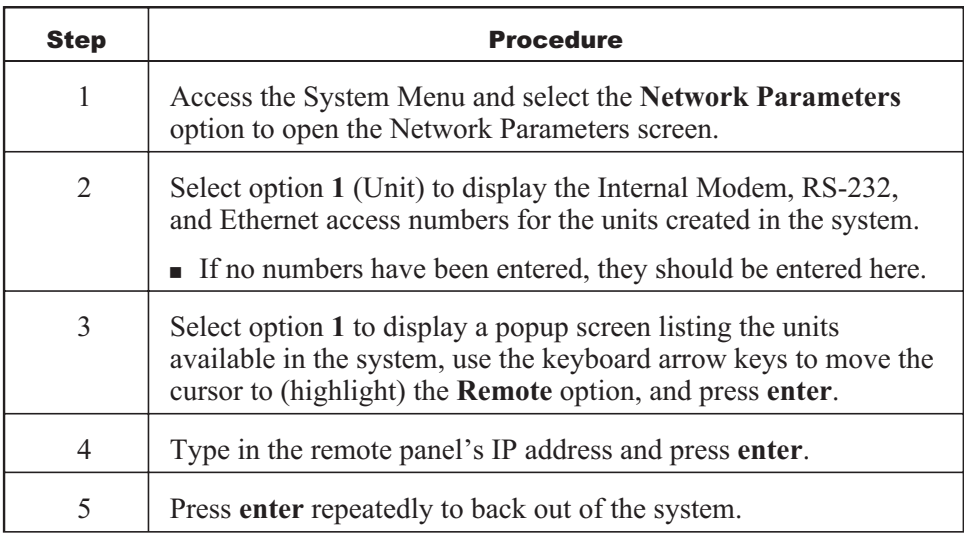

**NOTE!** Once this information has been entered, a Load Change download must be performed on the executive module before it can communicate with the remote touchscreen.

## **Accessing the Remote Panel's Setup Menu**

Once the necessary ESS32 tasks have been completed, the remote panel can be set up. The following procedure should be used to access the remote panel's setup menu.

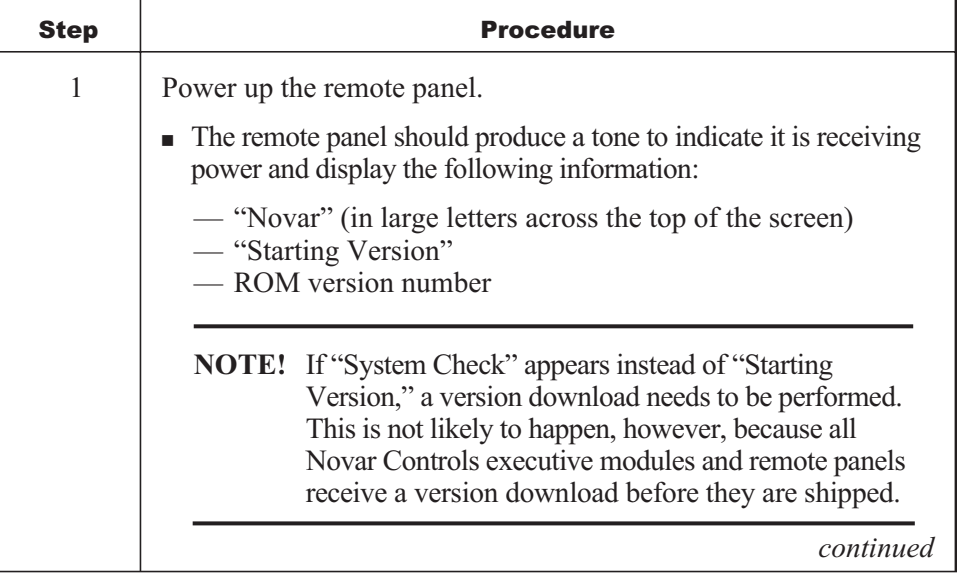

![](_page_3_Picture_155.jpeg)

The menu offers the following options:

- **LAN** Setup
- Unit to View
- Exit

## **Setting the LAN Parameters**

Selecting the **LAN Setup** option in the Panel Setup Menu opens the screen used to select the LAN settings for the remote panel.

#### **NOTE!** The settings entered here must match the settings established in ESS32.

To display the options available for a parameter, the user must press the field to the right of each parameter.

![](_page_3_Picture_156.jpeg)

![](_page_4_Picture_158.jpeg)

Once the parameters have been set, the user must press **save** to save the information that was entered and exit the screen or press **exit** to exit the screen without saving the information.

## **Identifying the Unit to View**

When the user selects the **Unit to View** option in the Panel Setup Menu, a screen displays the following options.

![](_page_4_Picture_159.jpeg)

Once the executive module to be monitored has been identified, the user must press **save** to save the information that was entered and close the screen or **exit** to close the screen without saving the information.

### **Checking the Setup**

When the system returns to the Panel Setup Menu, the user can press **exit** to close the menu. The screen should go blank briefly, and the panel should produce three tones (indicating that the unit is proceeding through its boot up routine). Following this, the Novar Controls Corporation Energy Infosystem screen should appear and briefly display the word "Alarms." This indicates that the remote panel is properly downloaded and running but is not yet communicating with the controller.

- If the communications setup is correct, after a few seconds, the remote panel begins to communicate with and receive data from the controller. At this point, the remote panel displays the following information:
	- Date, time, and temperature
	- System number and name
	- Unit number and name

When the **Access Code** button appears at the bottom of the screen, the setup is complete and the panel is communicating with the executive module. People can begin accessing and using the panel.

If the communication setup is not correct, the screen continues to display the "Alarms" message. The IP addresses and all information entered in ESS32 and in the remote panel's setup screens must be checked to make sure it is correct.

![](_page_5_Picture_9.jpeg)

LOGIC ONE®, SAVVY®, AND LINGO® ARE REGISTERED TRADEMARKS OF NOVAR CONTROLS CORPORATION. ETHERNET® IS A REGISTERED TRADEMARK OF XEROX CORPORATION.

THE CONTENTS OF THIS DOCUMENT ARE SUBJECT TO CHANGE WITHOUT NOTICE.

COPYRIGHT © 2004 BY NOVAR CONTROLS CORPORATION. ALL RIGHTS RESERVED. PRINTED IN THE U.S.A.

> NOVAR CONTROLS CORPORATION 6060 ROCKSIDE WOODS BLVD., CLEVELAND, OH 44131 TEL.: 800.348.1235 WWW.NOVARCONTROLS.COM